# Bankkártyás online ebédbefizetés

Ellátogatunk az Iskola honlapjára a [www.karolinaiskola.hu-ra](http://www.karolinaiskola.hu-ra/), jobb felső sarok MENÜ:

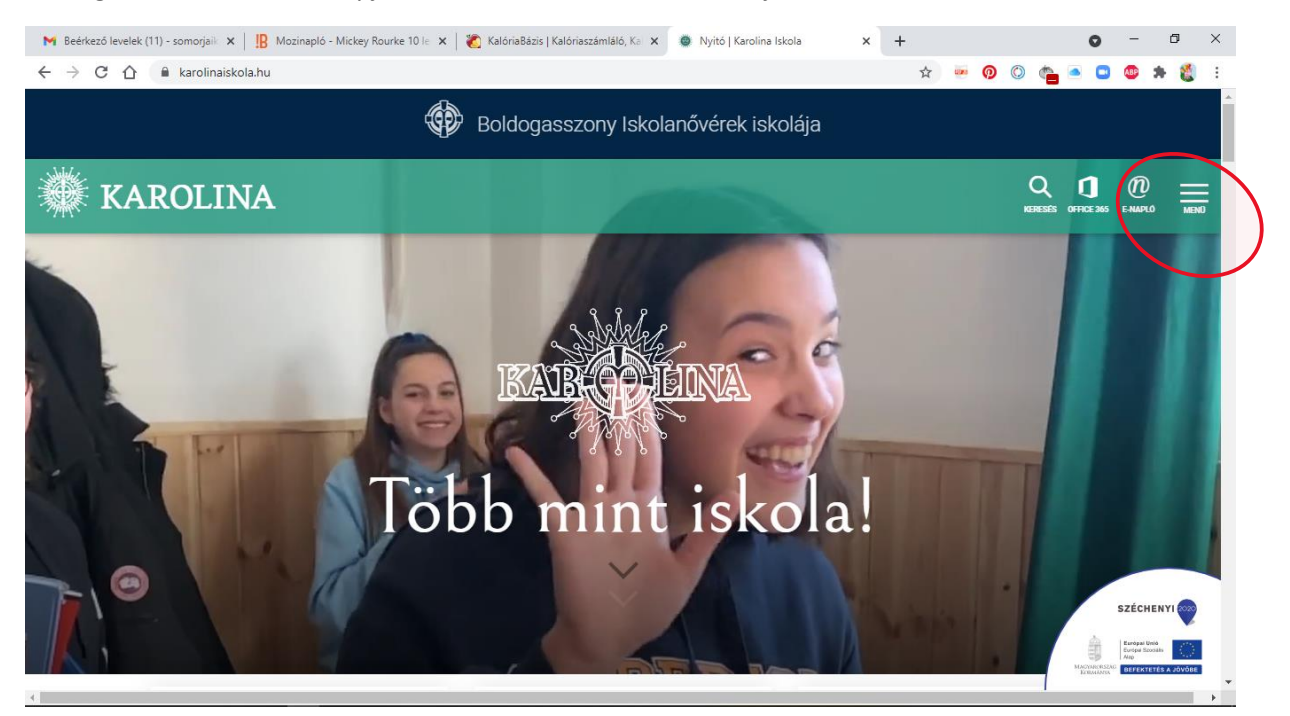

## Az ÉTKEZTETÉS MENÜPONTOT VÁLASZTJUK:

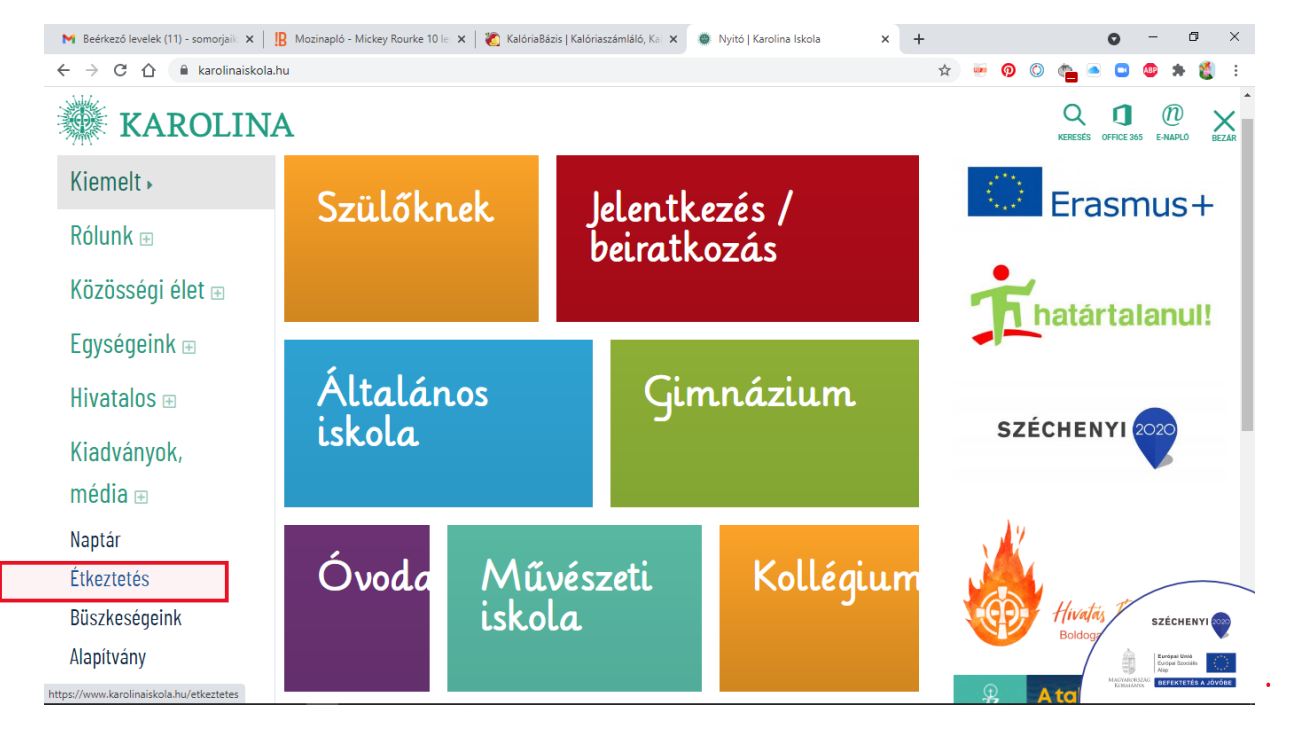

## MAJD A BAL OLDALON EBÉDBEFIZETÉS MENÜ:

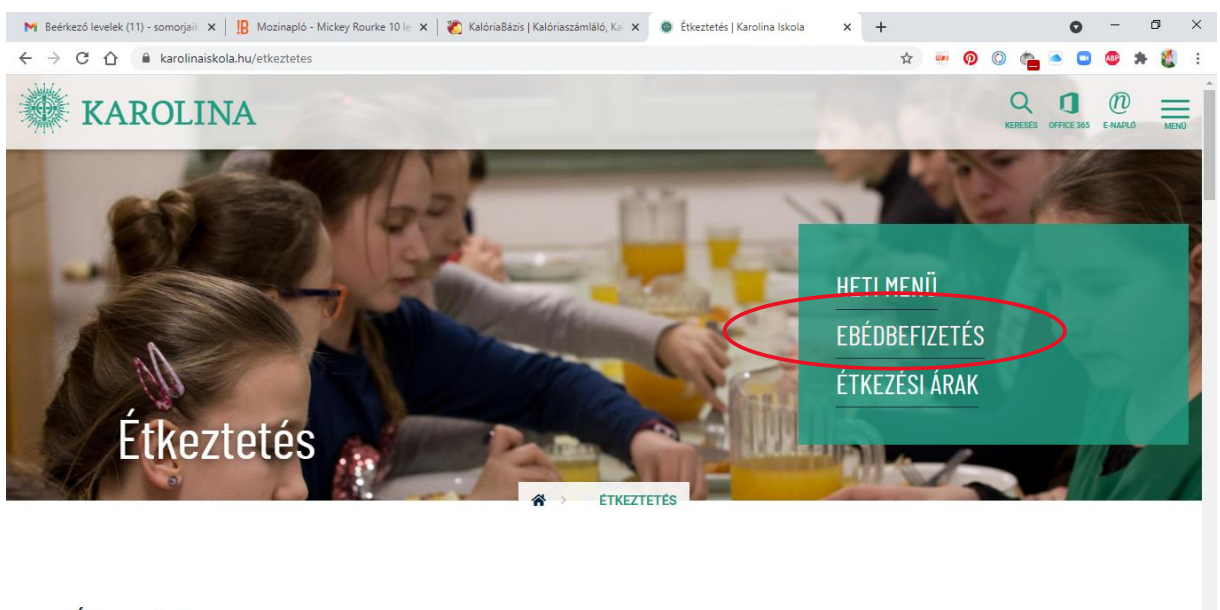

## Étkeztetés

### **ONLINE FIZETÉSRE KATTINTUNK:**

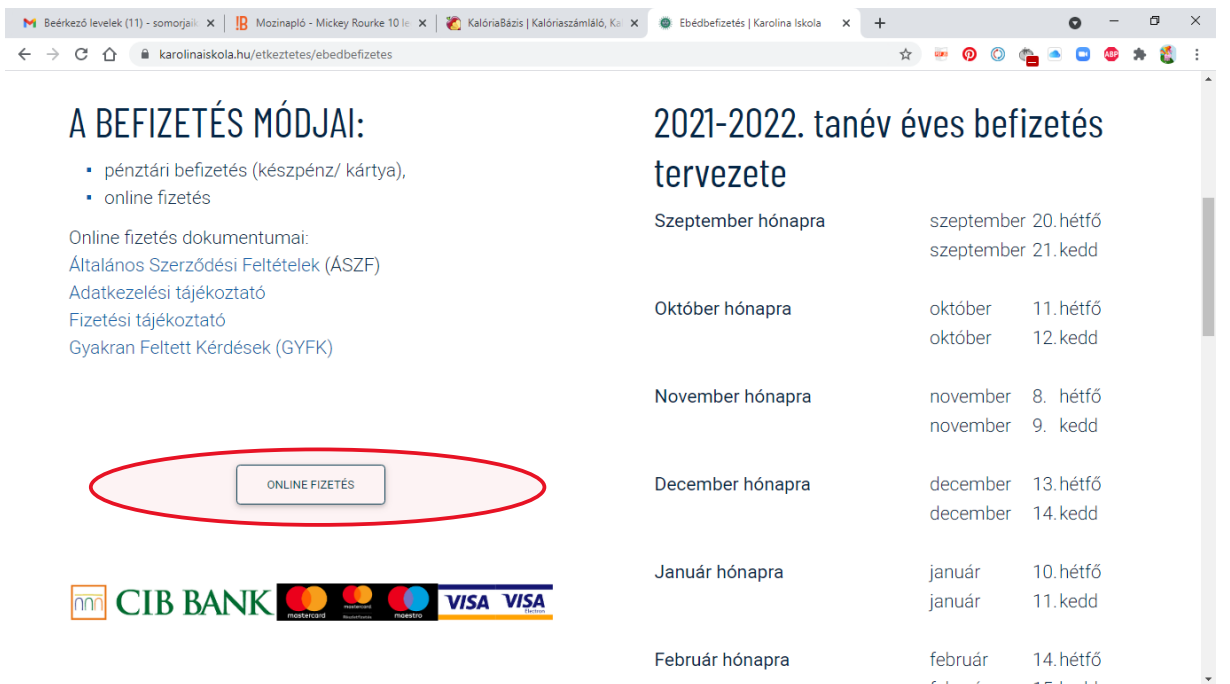

### MAJD A MÁR KORÁBBAN, A REGISZTRÁCIÓ SORÁN MEGADOTT FELHASZNÁLÓ NEVÜNKKEL ÉS JELSZAVUNKKAL BELÉPÜNK, NYILACSKÁS KIS NÉGYZETRE KATTINTVA:

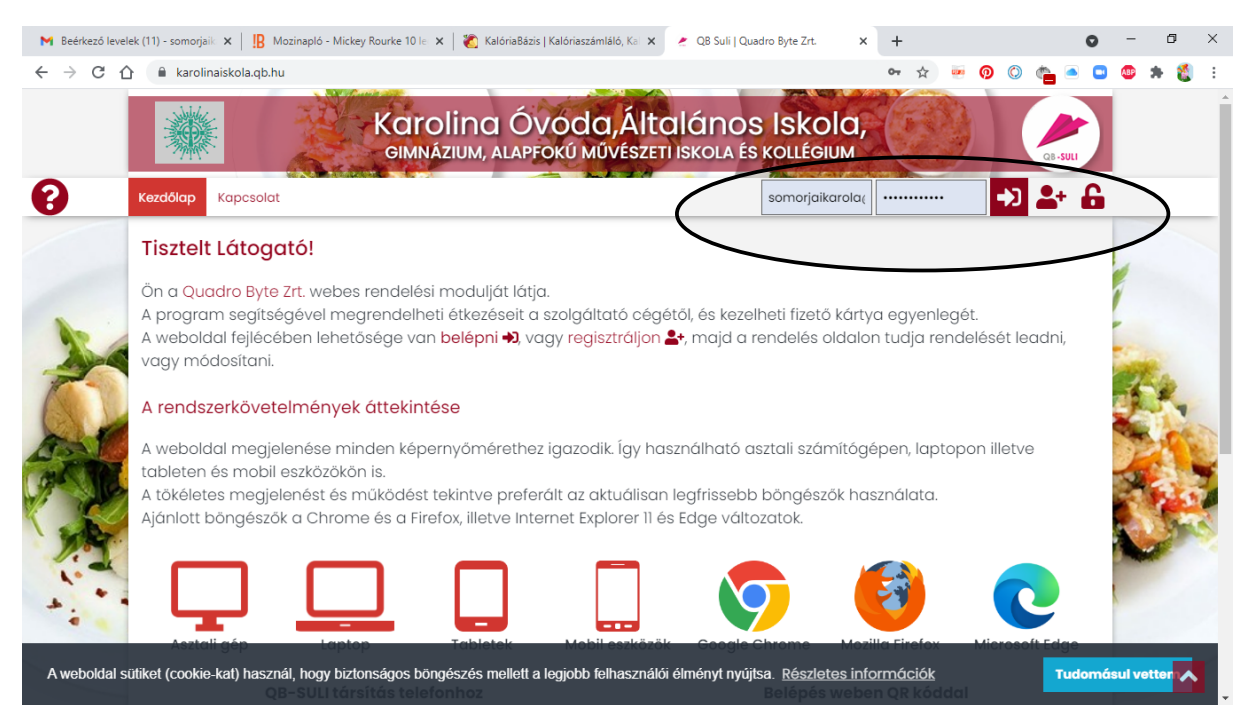

### KIVÁLASZTJUK TÖBB GYERMEK ESETÉN A NEVET, AKINEK AZ ÉTKEZTETÉSÉT SZERETNÉNK FIZETNI:

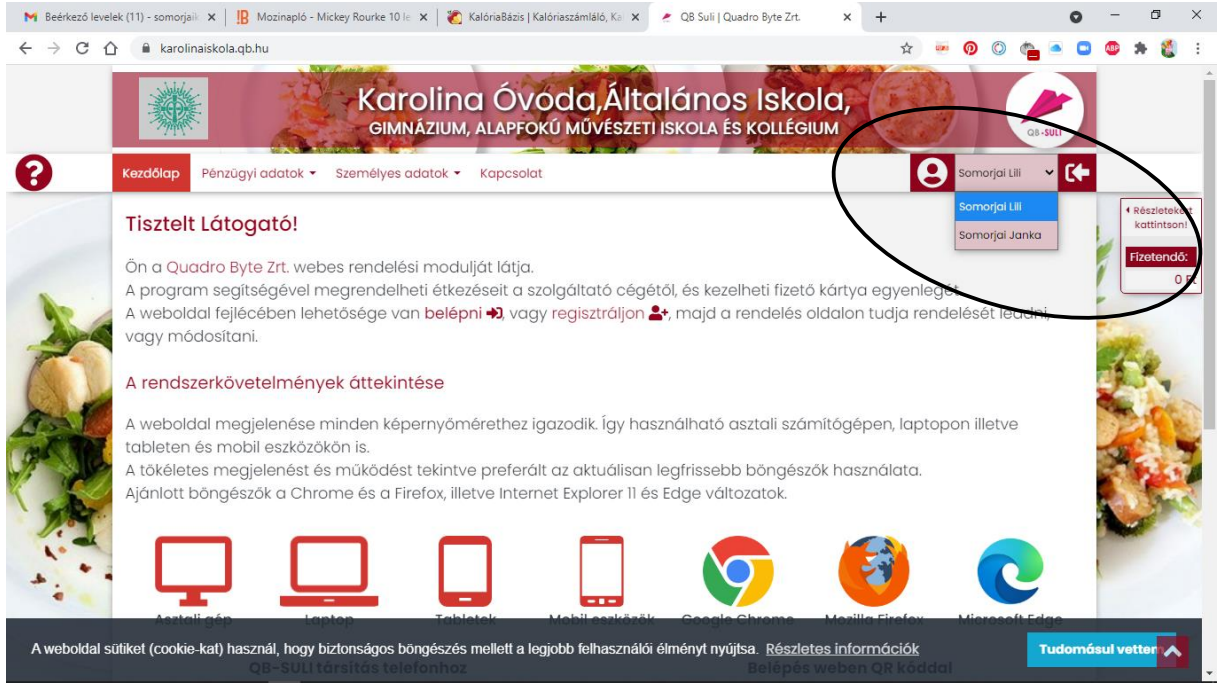

### MAJD BALOLDALT, A PÉNZÜGYI ADATOK MENÜBEN KIVÁLASZTJUK AZ ÁTUTALÁSOS SZÁMLÁK MENÜPONTOT!

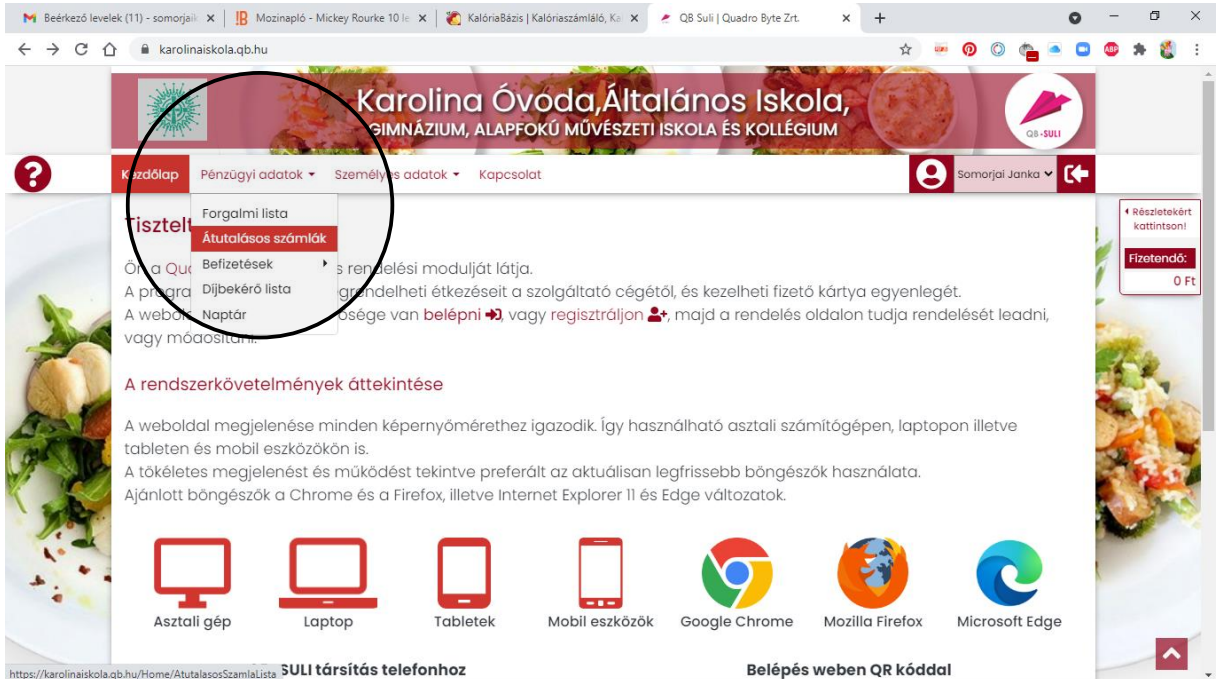

#### ÉS ITT LÁTNI FOGJUK, HOGY AKTUÁLISAN MIT KELL BEFIZETNI, EZ EKKOR MÉG NINCS KIJELÖLVE!!!

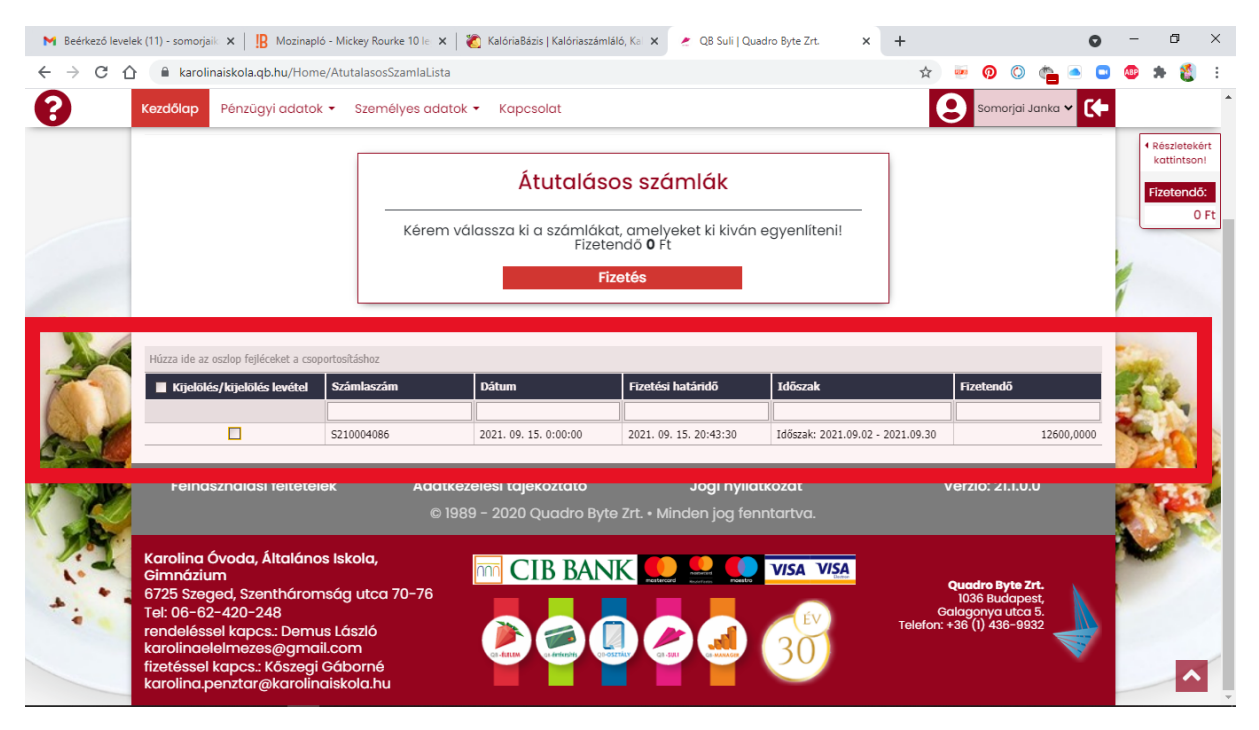

BELE KATTINTVA A KIJELÖLÉSBE, MEGVÁLTOZIK A KÉPERNYŐ: A FIZETÉS GOMB FELETT MEGJELENIK AZ ÖSSZEG IS!

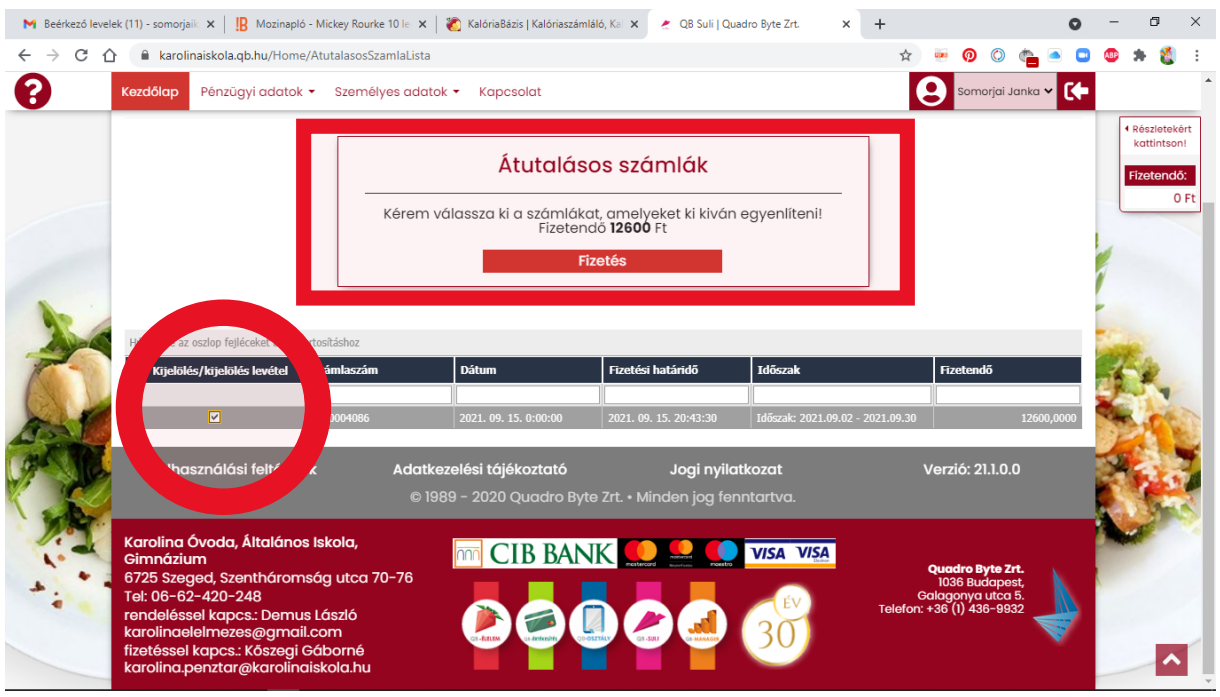

A FIZETÉS GOMBRA KATTINTVA AZ ONLINE KÁRTYÁS FIZETÉS UTASÍTÁSAIT KÖVETVE (kártyaszám megadás, lejárat, CIV kód, internetes biztonsági kód (melyet általában telefonra kapunk), és a telekód megadása után) egyenlítjük a számlát, és ezt a képernyőt kapjuk visszaigazolásul: (valamint a sikeres fizetésről egy emailt!)

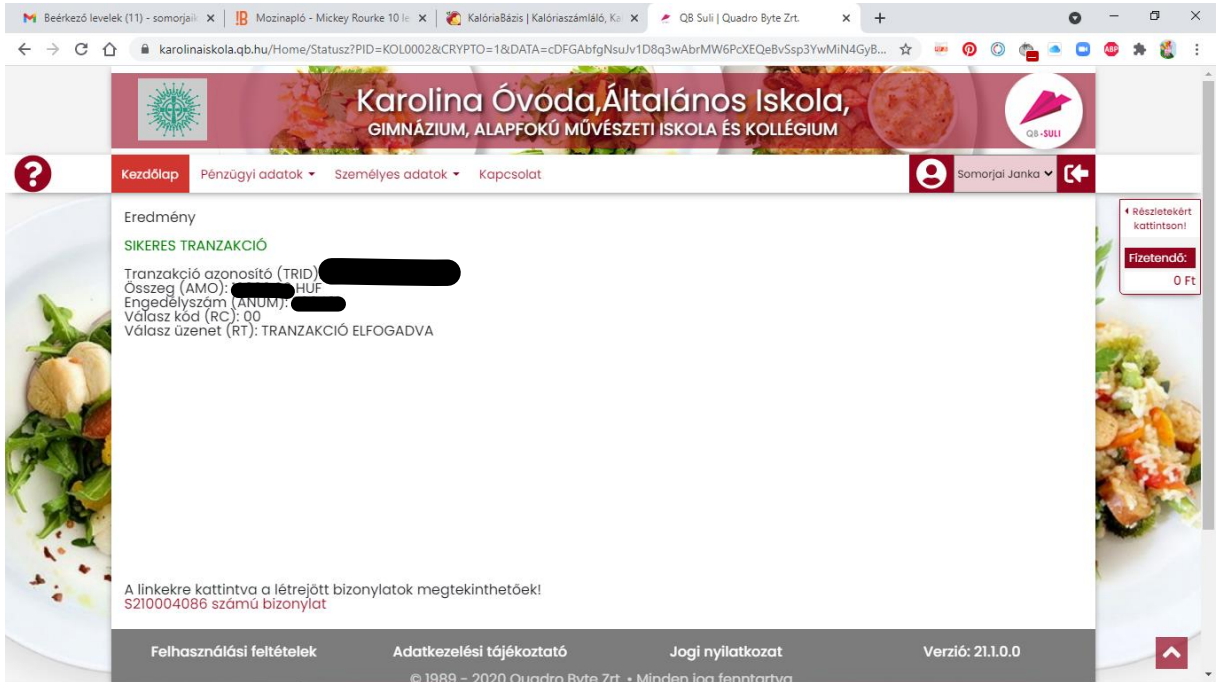

AZ EDDIGI FIZETÉSEINKET ELLENŐRIZHETJÜK A PÉNZÜGYI ADATOK/FORGALMI LISTA MENÜBEN: A KEZDŐ DÁTUMOT ÉN ÁTÁLLÍTOTTAM 2021. JANUÁR 1-RE, ÉS EZÉRT MEGKAPTAM AZ AZÓTA BEFIZETETT ÉTKEZÉSEK LISTÁJÁT:

A kiegyenlítés tényét jelzi az I betű az utolsó oszlopban:

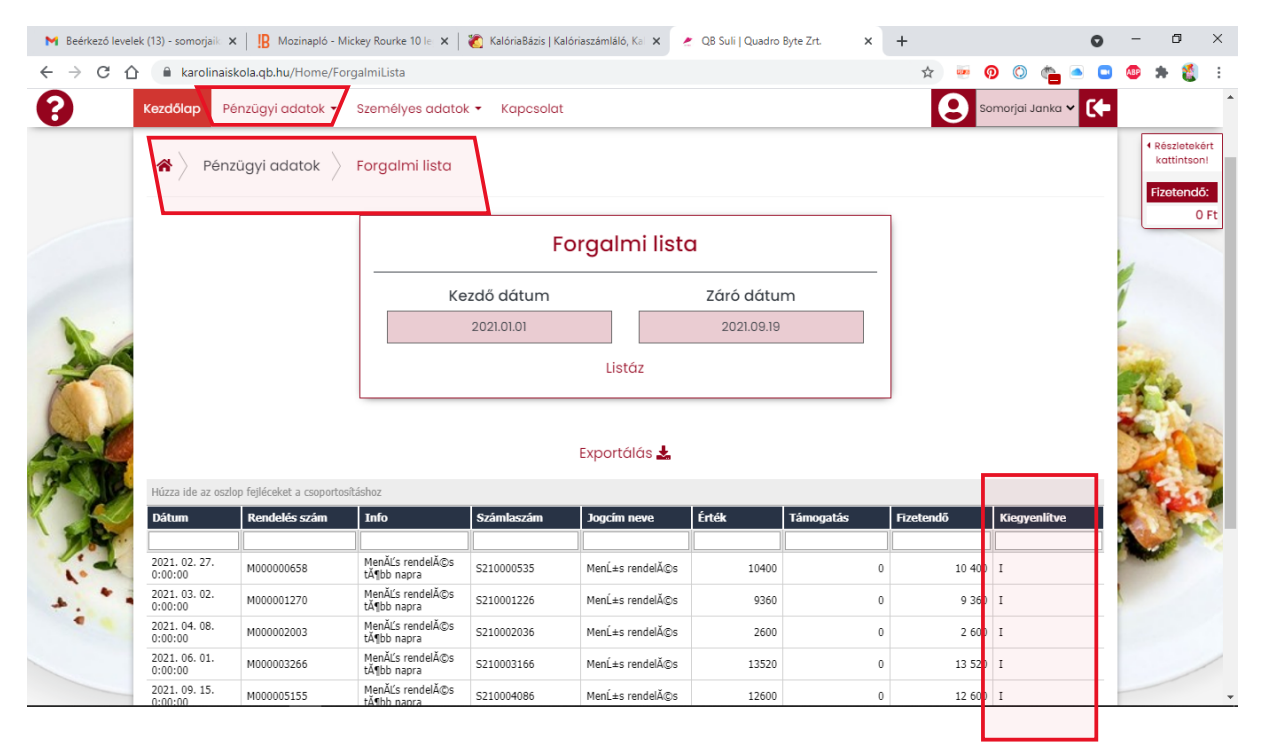